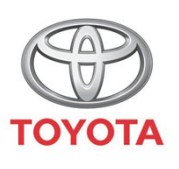

**ALWAYS A BETTER WAY** 

# Cum se utilizează **Share to Car**

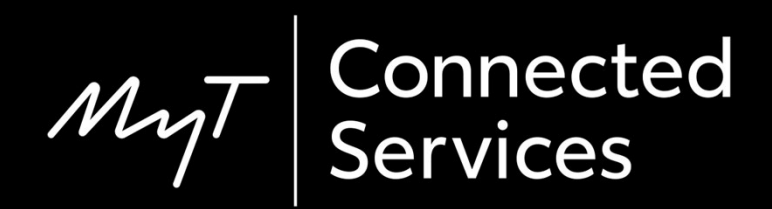

# Share to Car

Cu ajutorul opțiunii Share to Car, îți poți planifica călătoria în avans, căutând direcțiile pe smartphone, în confortul de acasă.

Aceste direcții pot fi apoi transferate la mașina ta cu ajutorul următoarei proceduri simple.

# Înainte de a utiliza Share To Car

Dispozitivul multimedia și ma șina trebuie asociate în aplica ție.

Verific ă dac ă ID-ul dispozitivului multimedia apare în aplica ție (pictograma roată dințată > setări > fila Mașină > secțiunea Multimedia).

Dac ă acesta nu apare, adaug ă-l, respectând instruc țiunile din aplica ție.

#### Utilizarea Share to Car: Prezentare generală

- Pasul 1 Din pagina de pornire a aplicației, fă clic pe "Servicii".
- Pasul  $2$  Clic pe "Share to Car"
- Pasul 3 Clic pe "Încotro" pentru a introduce destinația.
- Pasul 4 Introdu destinația sau prima oprire.
- Pasul 5 Clic pe "+" pentru a adăuga alte opriri intermediare.
- Pasul 6 Introdu adresa de destinație.
- Pasul 7 Când planificarea rutei este finalizată, fă clic pe "Trimitere la mașină".
- Pasul 8 Va apărea un ecran de confirmare.

#### Utilizarea Share to Car: Prezentare generală

Pasul 9 – Ultima călătorie trimisă la mașină la apărea în pagina de servicii În mașină:

- Pasul  $10 -$ Clic pe "Setare".
- Pasul 11 Clic pe săgeata verticală.
- Pasul 12 Clic pe "Online" și apoi pe "Toyota online".

Pasul 13 – Confirmă faptul că este indicat contul corect și apoi fă clic pe săgeata în jos.

Pasul 14 – Activează "Descărcare automată POI" sau, alternativ, fă clic pe "Încărcare POI/rute de pe server".

Pasul 15 – Călătoria a fost salvată!

#### Utilizarea Share to Car: Prezentare generală cont.

- Pasul 16 Pentru a utiliza călătoria transmisă, fă clic pe "Hartă".
- Pasul 17 Clic pe pictograma căutare.
- Pasul 18 Clic pe "Favorite".
- Pasul 19 Clic pe călătoria Share to Car.
- Pasul 20 Călătoria transmisă va fi încărcată.
- Pasul 21 Acum poți porni la drum.

Din pagina de pornire, f ă clic pe "Servicii".

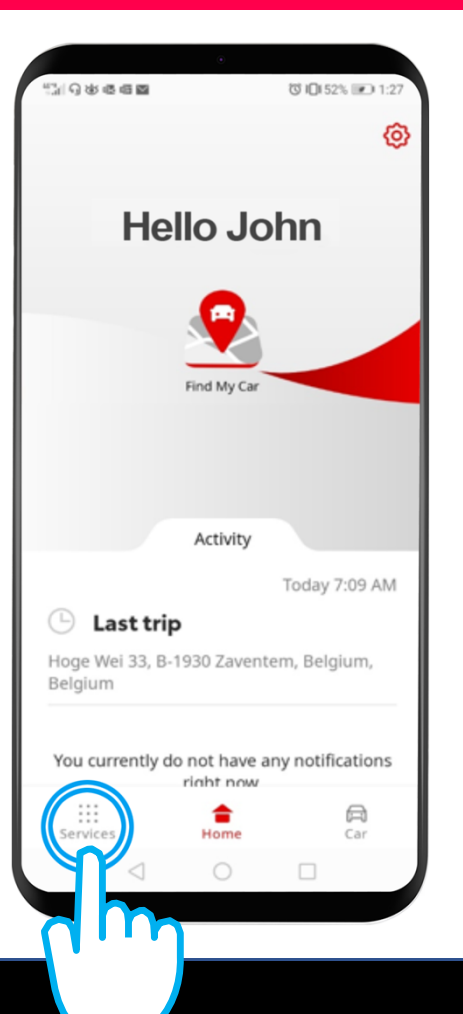

#### Clic pe "Share to Car".

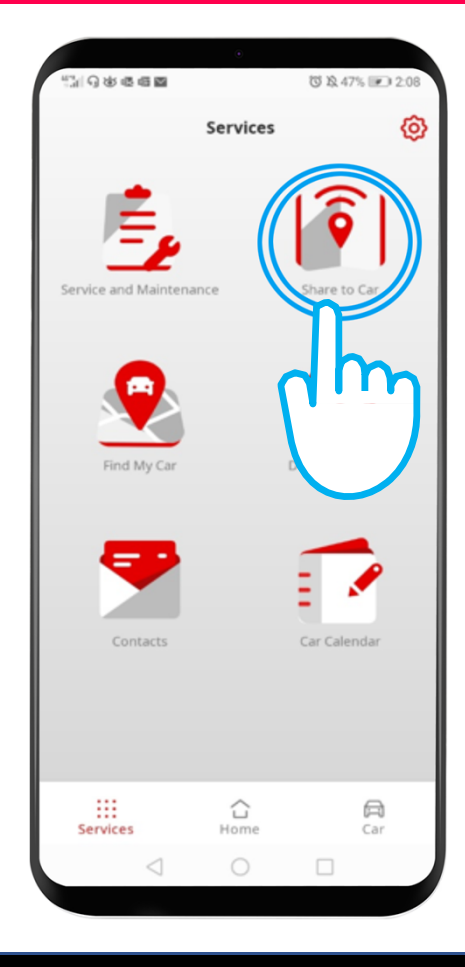

Clic pe "Încotro" pentru a introduce destina ția și deschide tastatura telefonului.

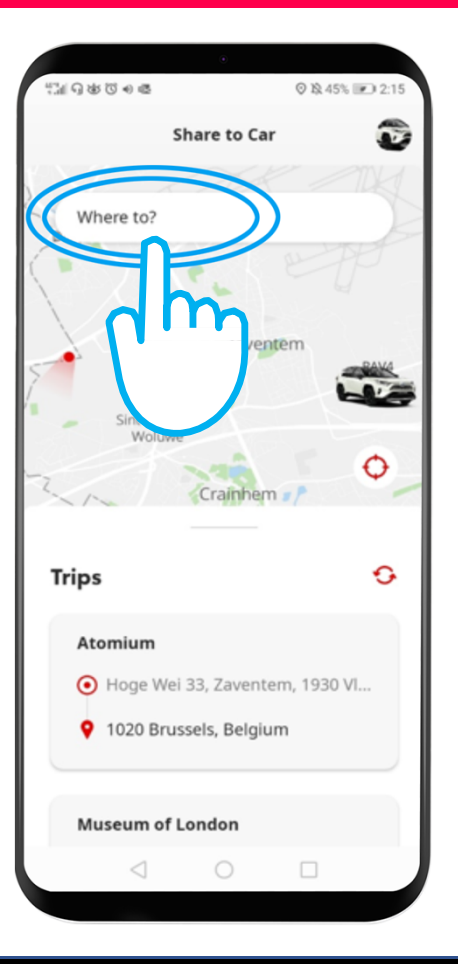

Introdu destina ția sau prima oprire.

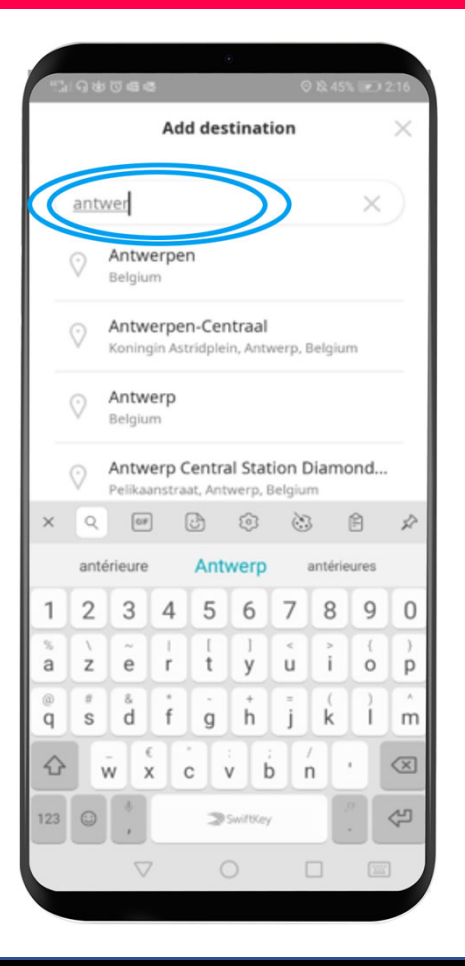

Po ți introduce pân ă la 9 opriri intermediare(un maximum de 10 loca ții).

Pentru a ad ăuga alte opriri, f ă clic pe  $,+$ ".

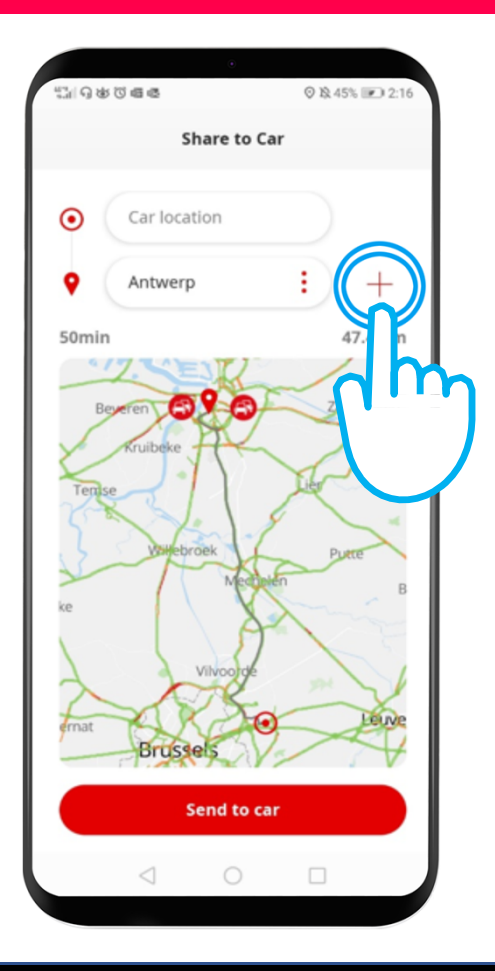

Introdu adresa de destinație.

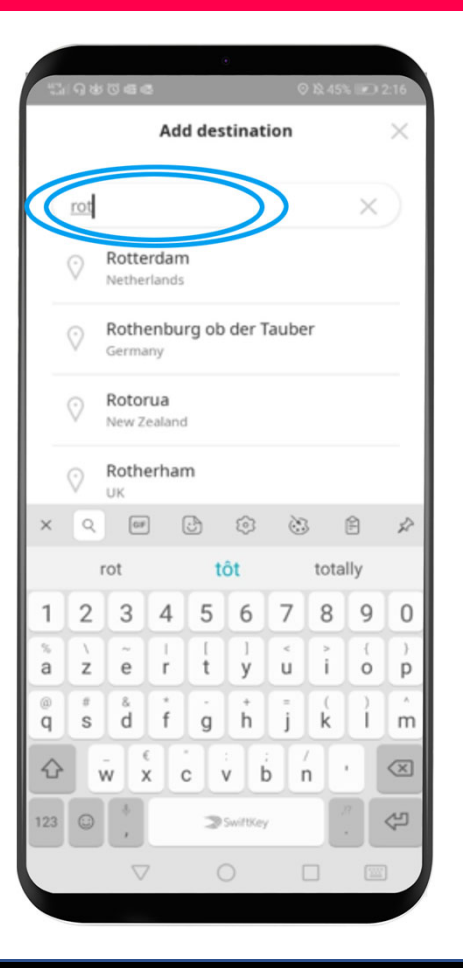

Când planificarea rutei este finalizată, fă clic pe "Trimitere la mașină".

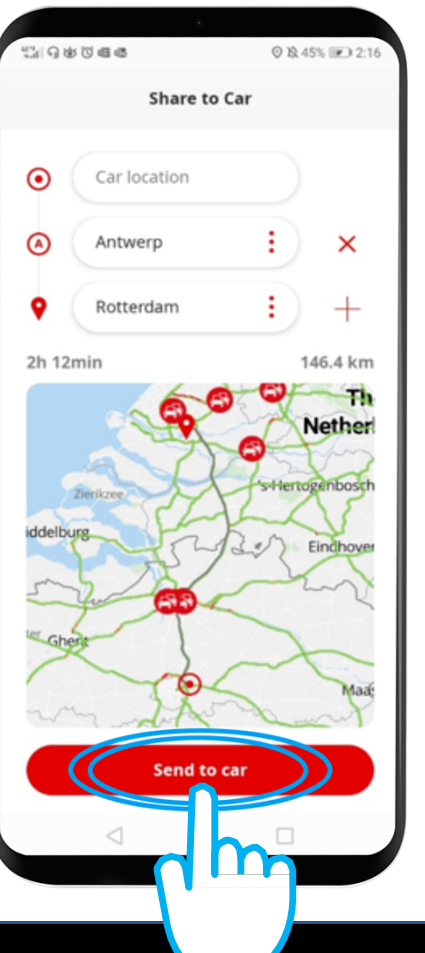

Va apărea un ecran de confirmare.

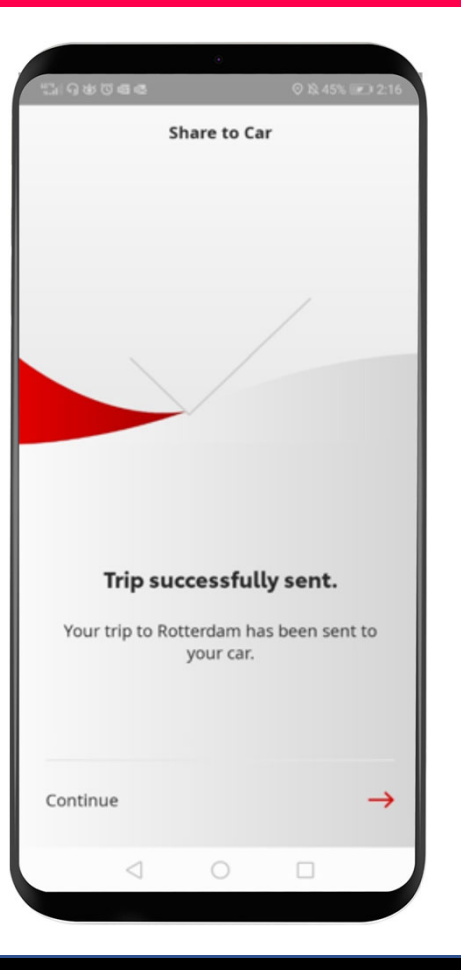

Ultima călătorie trimisă la mașină la apărea în pagina de servicii.

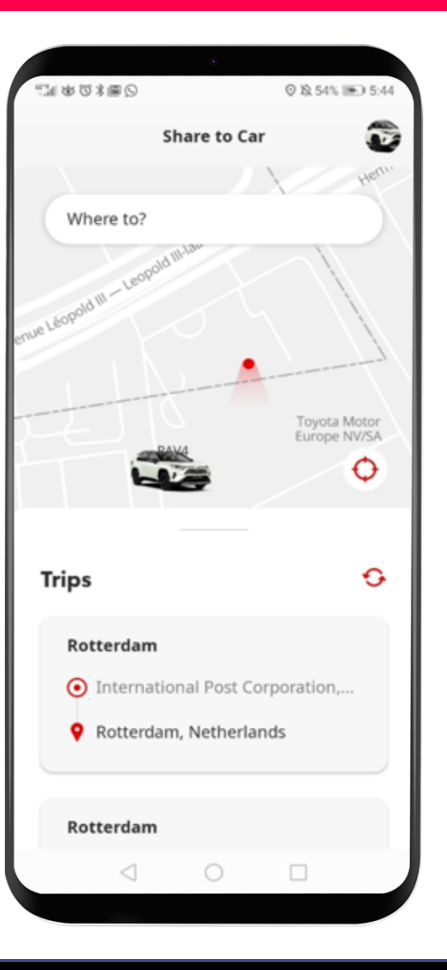

#### Înainte de a utiliza Share To Car: În ma șin ă

Înainte de a desc ărca ruta în ma șin ă, trebuie s ă te asiguri c ă ma șina ta dispune de acces la internet.

O metod ă de conectare este Bluetooth tethering.

Consultă "Cum se activează Bluetooth tethering".

Când ma șina este conectat ă la internet prin Bluetooth tethering, fă clic pe "Setare".

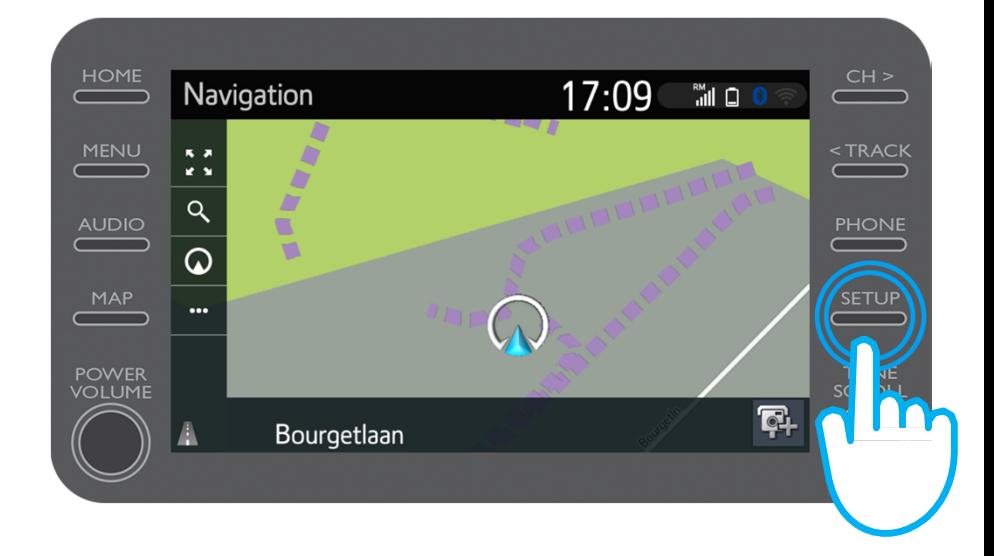

$$
\mathcal{M}_{\text{M}}\mathcal{T}
$$

Clic pe săgeata verticală.

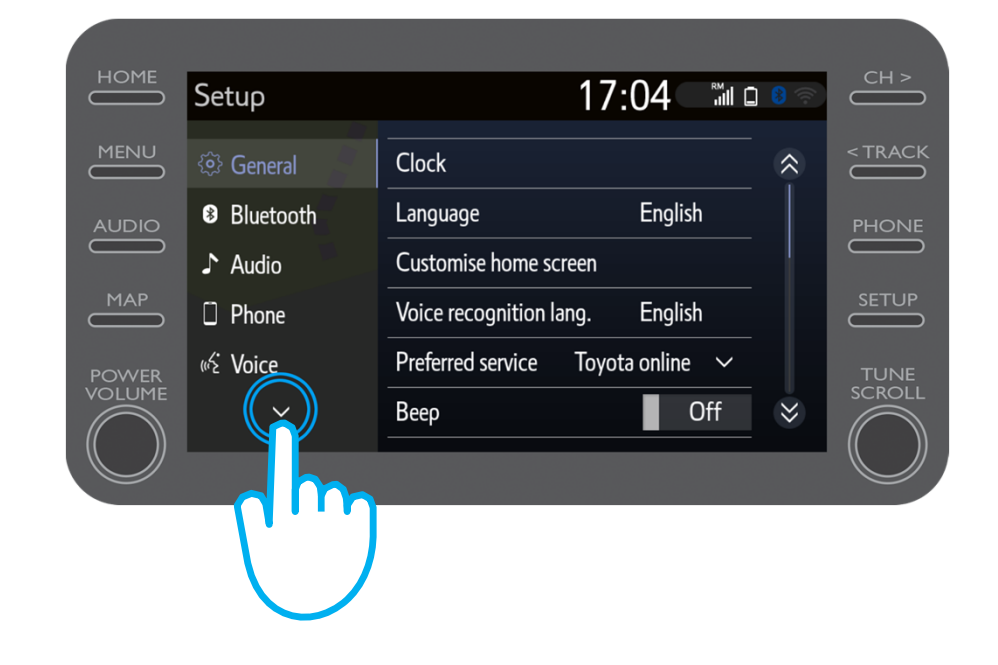

 $IVV$ 

Clic pe "Online" și apoi pe "Toyota online".

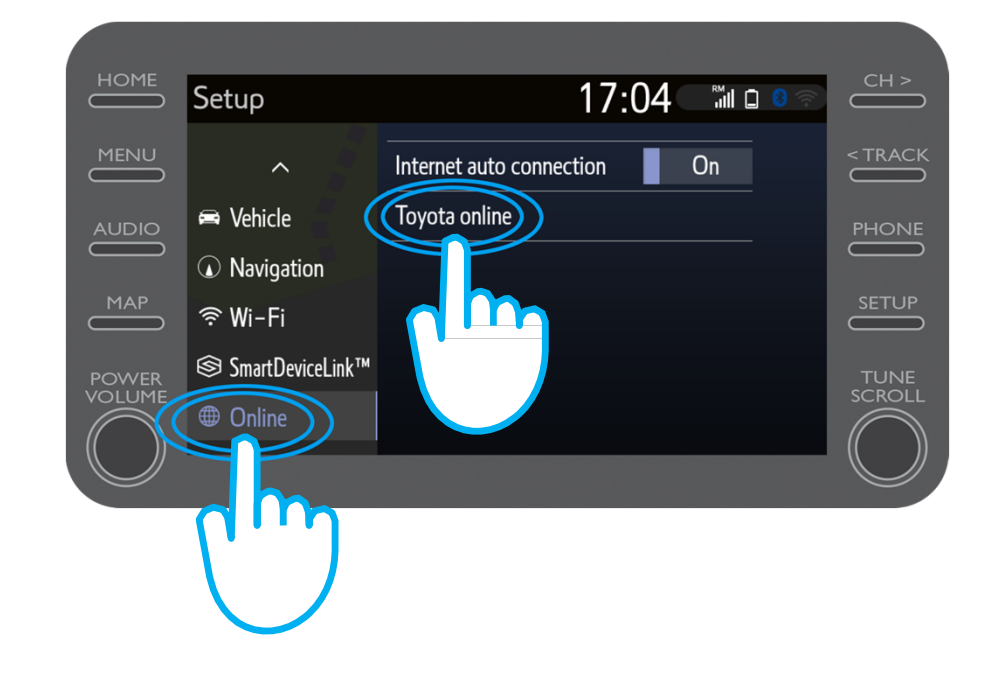

Verifică dacă contul indicat este cel pe care l-ai utilizat în aplica ție pentru Share to Car.

În caz contrar, fă clic pe

"Modificare cont"

Clic pe s ăgeata în jos.

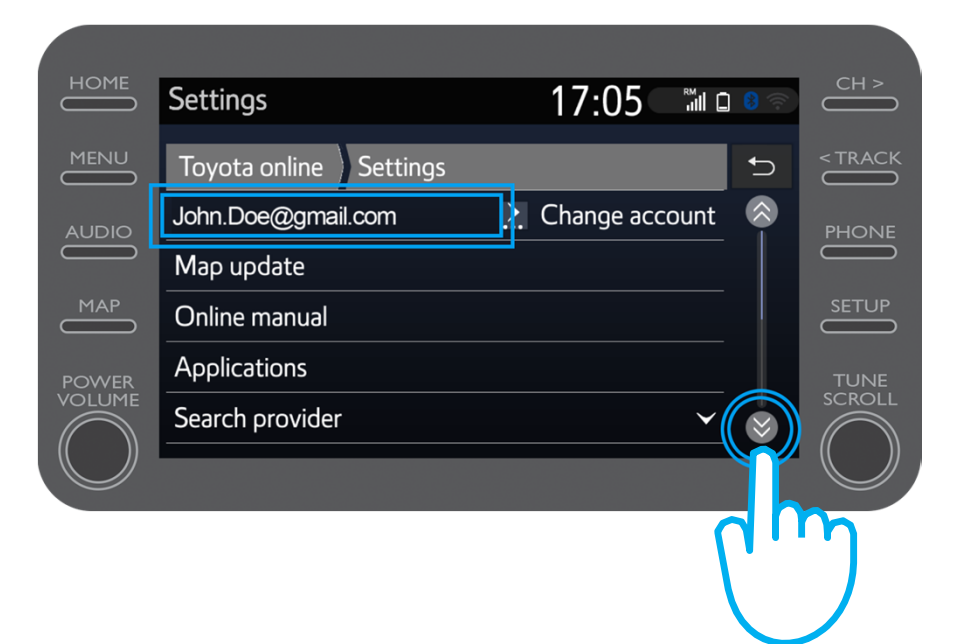

Activează "Descărcare automată POI" astfel încât POI și c ălătoriile transmise s ă se descarce automat de fiecare dată când Bluetooth tethering este activat.

Alternativ, fă clic pe "Încărcare POI/rute de pe server" pentru a descărca manual călătoria Share to Car.

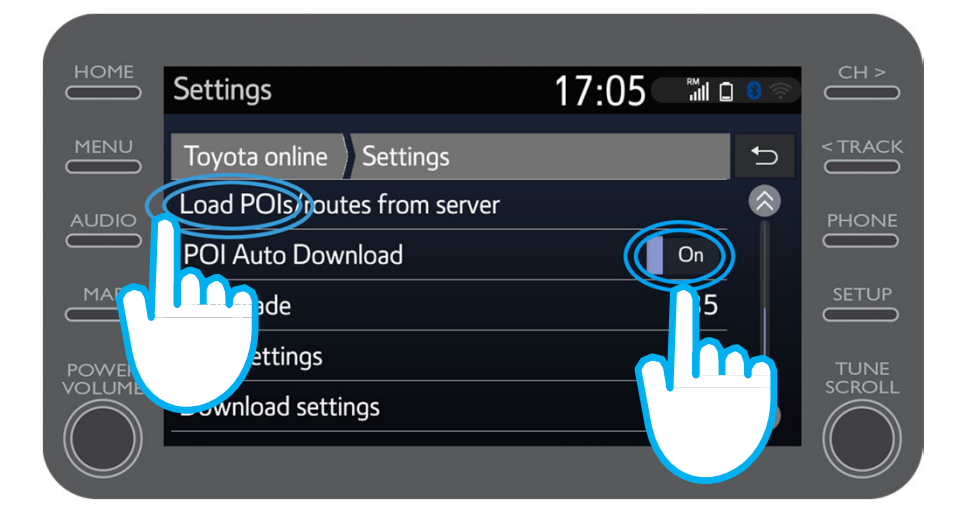

#### Călătoria a fost salvată!

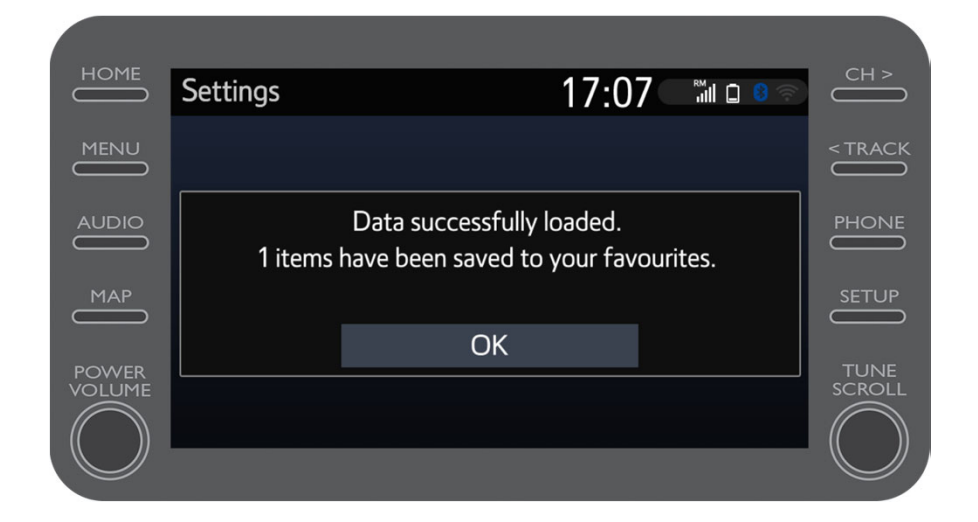

 $N\lambda$ 

Pentru a utiliza călătoria transmisă, fă clic pe "Hartă".

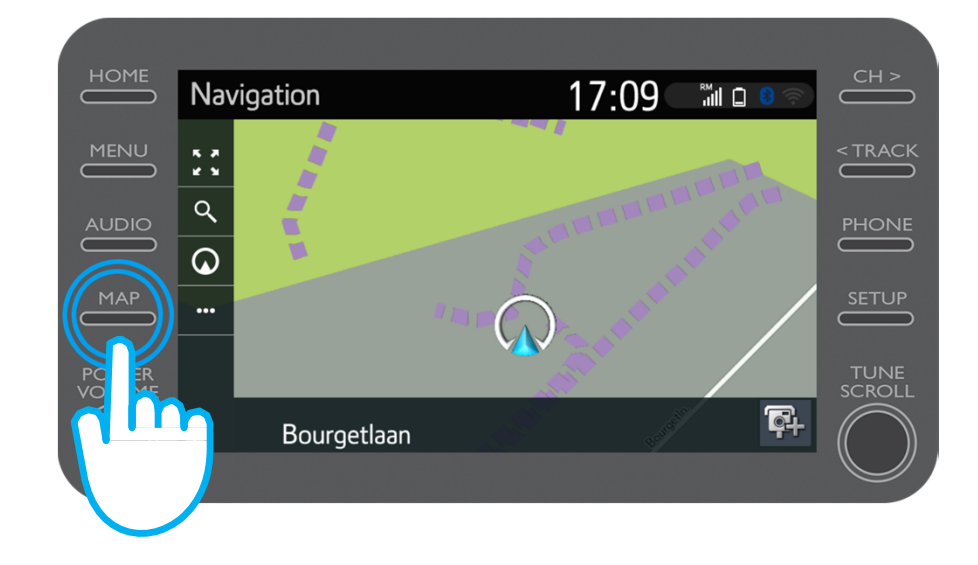

$$
\mathcal{M}_{\text{M}}\mathcal{T}
$$

Clic pe pictograma căutare.

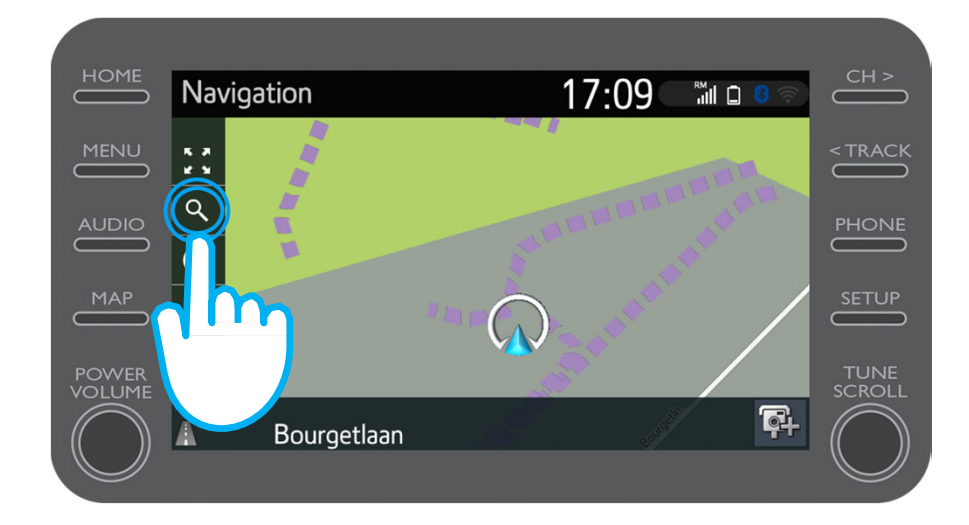

$$
\mathcal{M}_{\text{M}}\mathcal{T}
$$

#### Clic pe "Favorite".

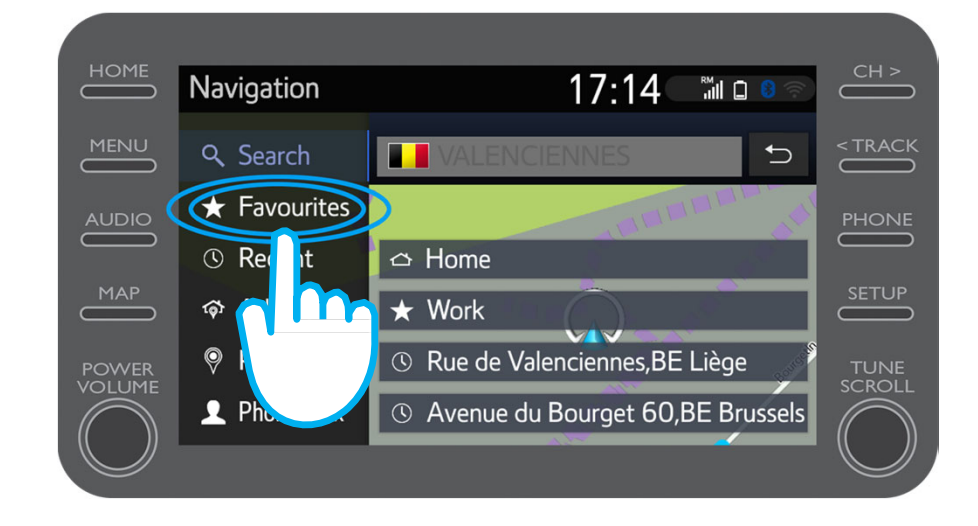

$$
\mathcal{M}_{\text{M}}\mathcal{T}
$$

Clic pe călătoria Share to Car.

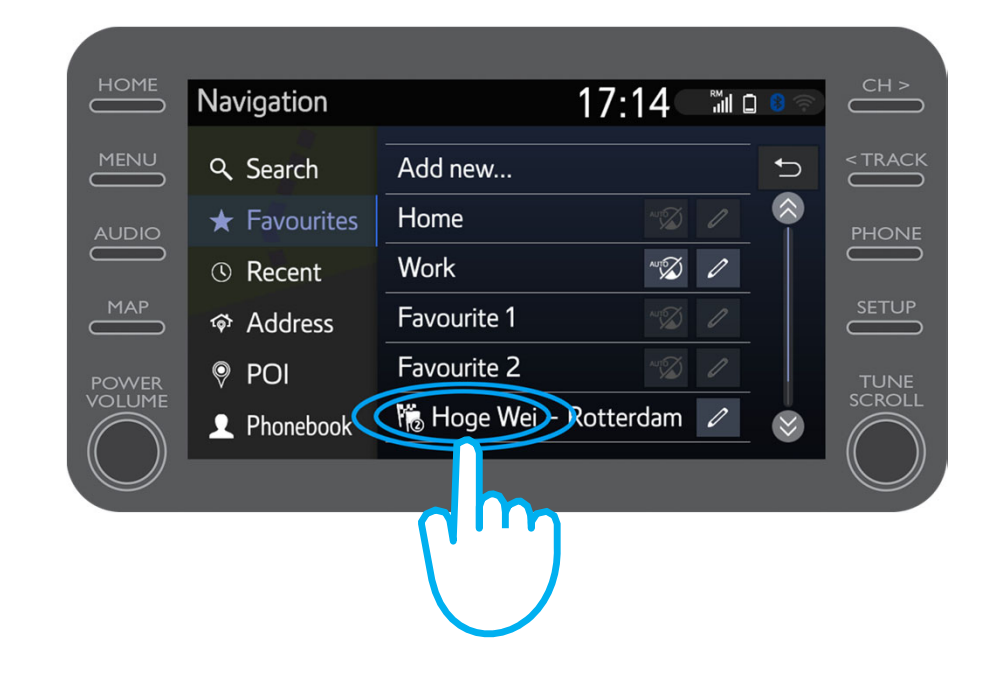

 $IVU$ 

#### Ruta va fi încărcată.

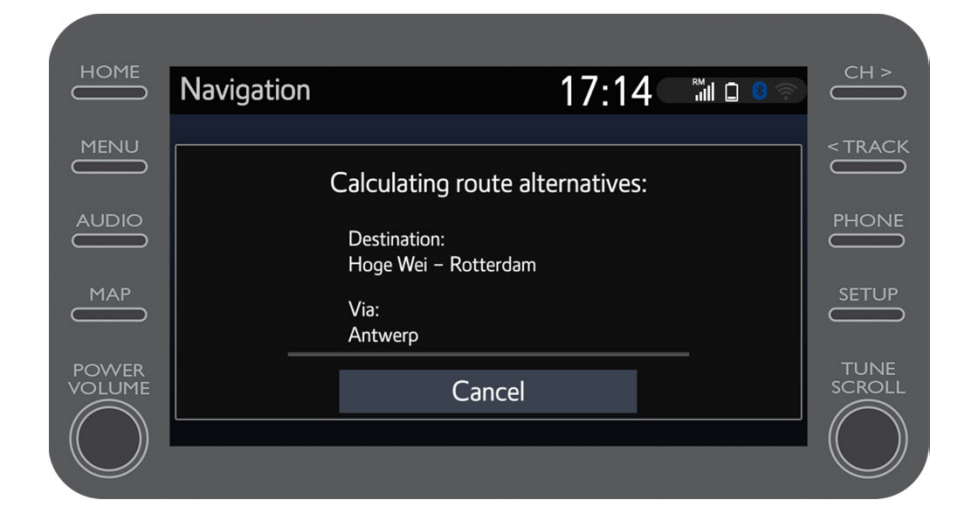

<u>Nh</u>

Acum po ți porni la drum.

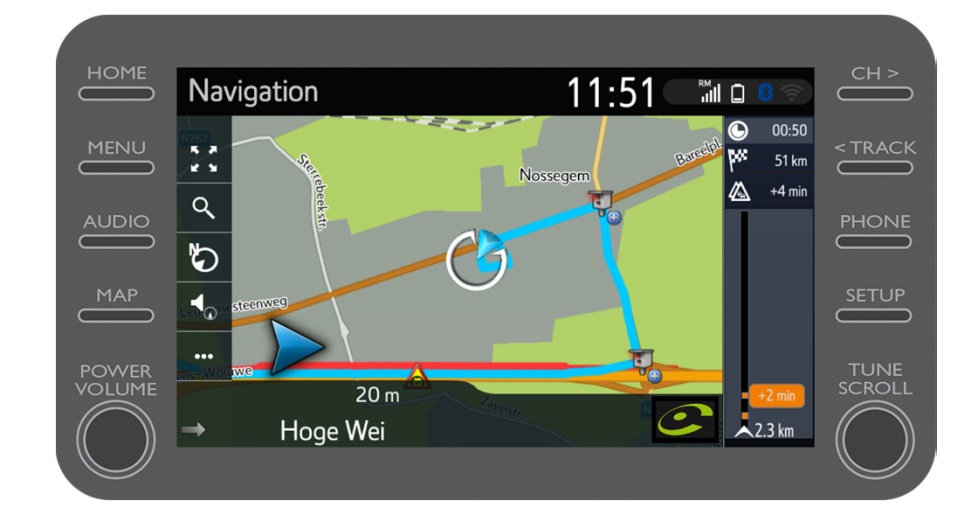

 $IVU$ 

# $M_{2}T$  App Lucrurile se pun în mi șcare când te conectezi

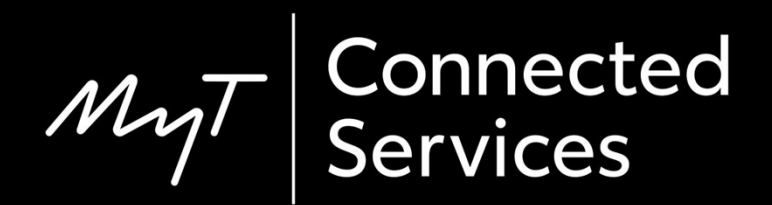